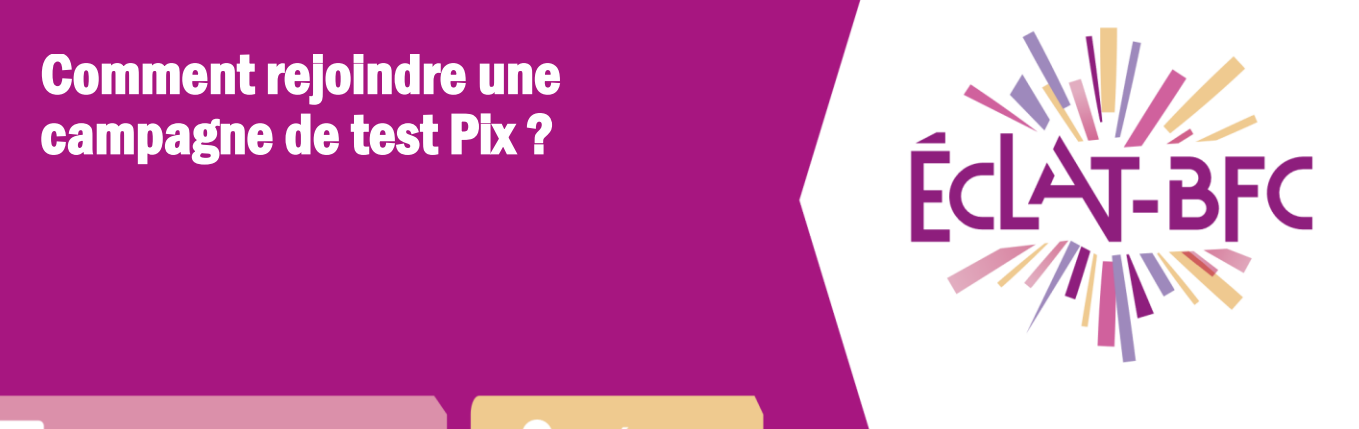

**GAR Médiacentre** GAR

Élèves

# Introduction

Pix est un service public pour évaluer, développer et certifier les compétences numériques à destination de tous, collégiens, lycéens, étudiants, professionnels, et plus généralement tous les citoyens.

Depuis la rentrée 2019, Pix est généralisé́ progressivement dans tous les collèges et lycées. La certification Pix devient obligatoire lors de l'année scolaire 2020-2021 pour tous les élèves de 3ème et de Terminale, ainsi que pour les étudiants des formations dispensées en lycée. Cette étape de certification n'intervient qu'après des phases d'entrainement des élèves.

Pix Orga est la plateforme dédiée à l'évaluation et au suivi pédagogique. Elle permet de lancer des campagnes de tests pour évaluer un groupe d'élèves ou une classe. L'entraînement individuel et les parcours proposés aux élèves leur permettent de construire progressivement leur profil de compétences numériques.

# Problème évoqué

Comment un élève doit-il procéder pour rejoindre une campagne de test Pix ?

## Solution proposée

Pour rejoindre une campagne de test Pix, un élève doit effectuer les 3 étapes suivantes :

– Se connecter à son ENT ECLAT-BFC ;

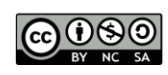

- Accéder au Mediacentre, puis cliquer sur la ressource Pix ;
- Saisir le code transmis par son enseignant.

### *Première étape*

L'élève se connecte à son ENT ECLAT-BFC à l'aide de son identifiant et de son mot de passe.

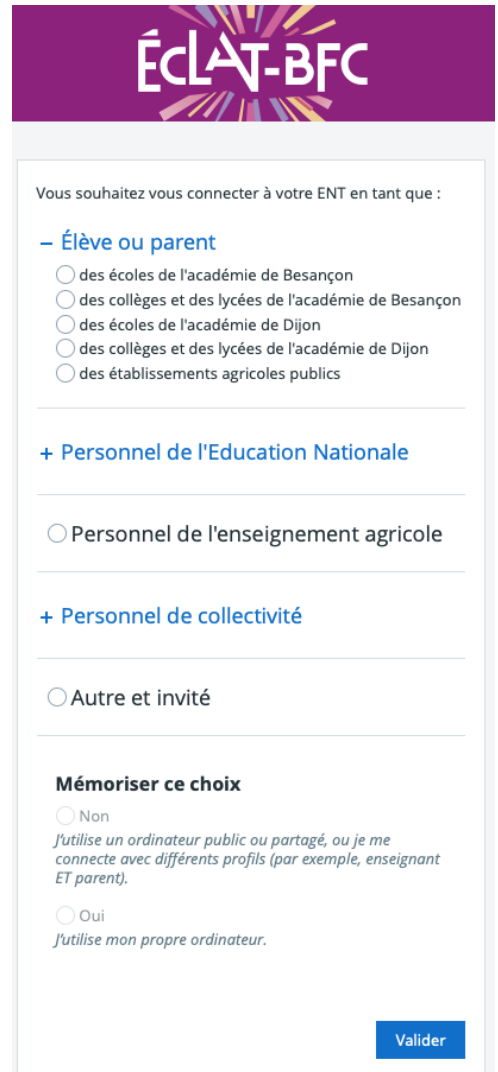

# FICHE D'USAGE

Pour rappel, cette connexion s'effectue en passant obligatoirement par les Téléservices.

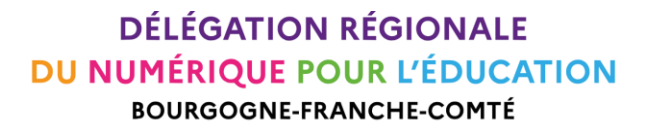

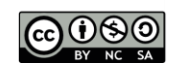

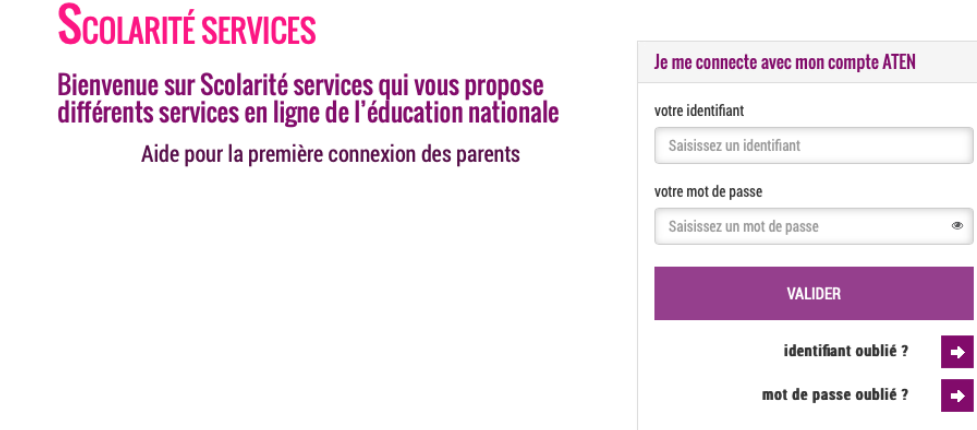

# *Deuxième étape*

Dans le menu de gauche, l'élève doit cliquer sur l'onglet **Ressources numériques**.

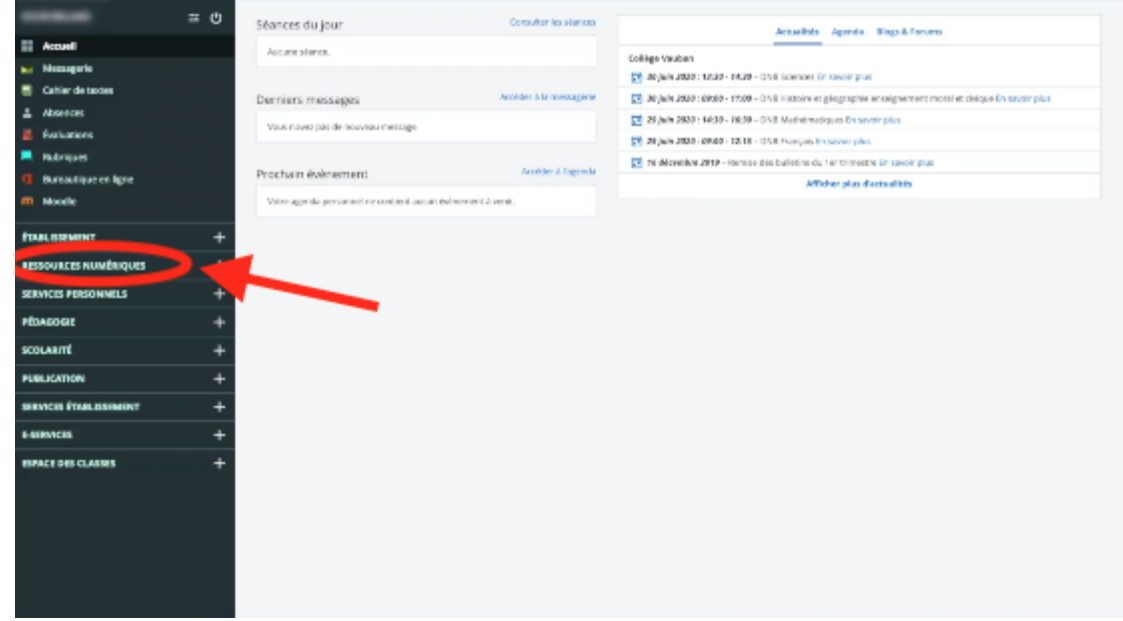

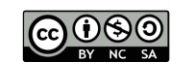

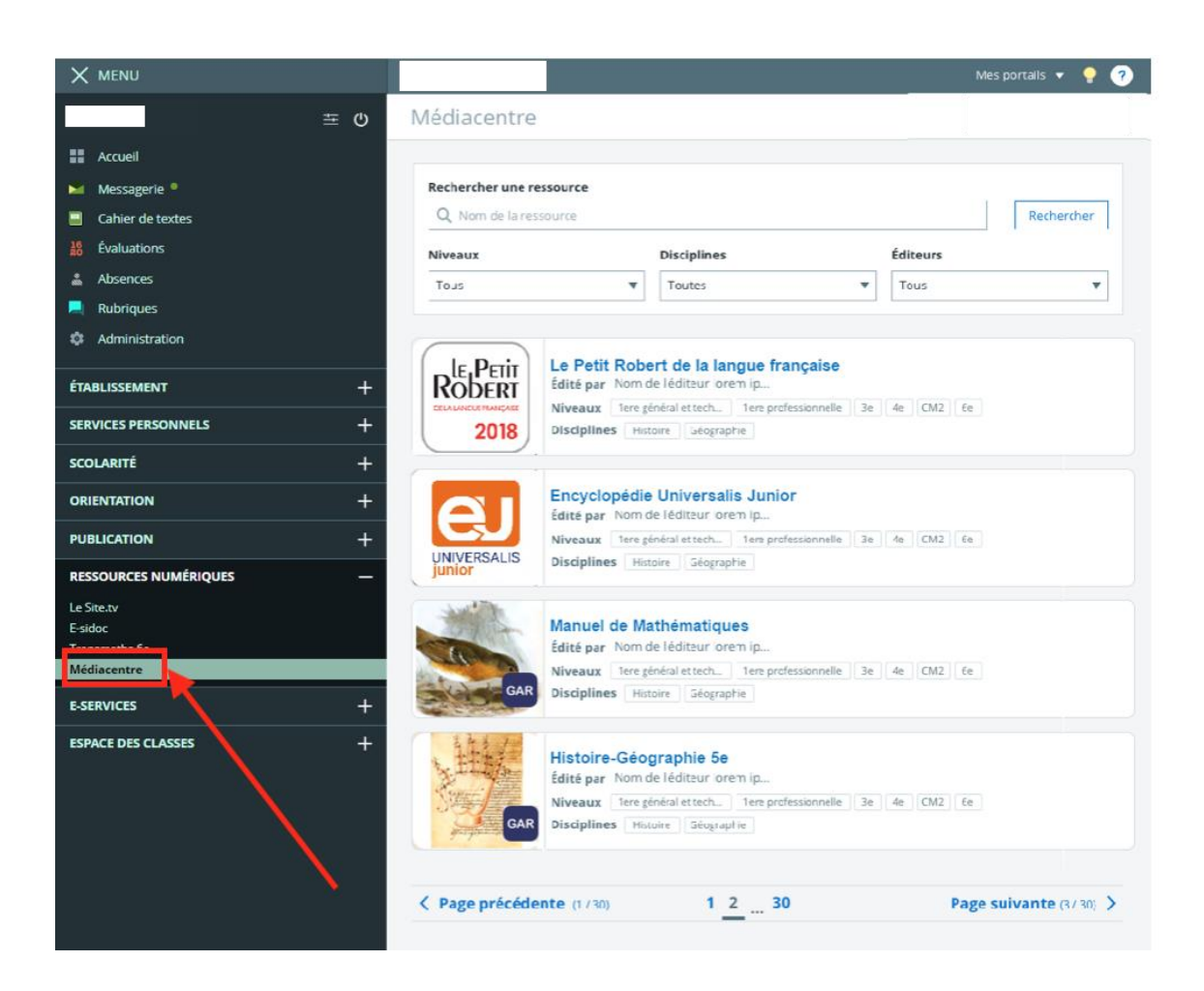

Puis, il doit ensuite cliquer sur **Médiacentre**.

Il peut alors cliquer sur la ressource Pix.

Si c'est la première fois que l'élève effectue cette démarche, son compte Pix est alors automatiquement complété (il doit remplir sa date de naissance).

Il est à noter que l'accès à la ressource Pix s'effectue pour les élèves uniquement et obligatoirement via le Mediacentre de l'ENT ECLAT-BFC.

#### *Troisième étape*

Une fois connecté à son compte Pix, l'élève doit cliquer sur l'onglet **Parcours**.

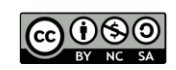

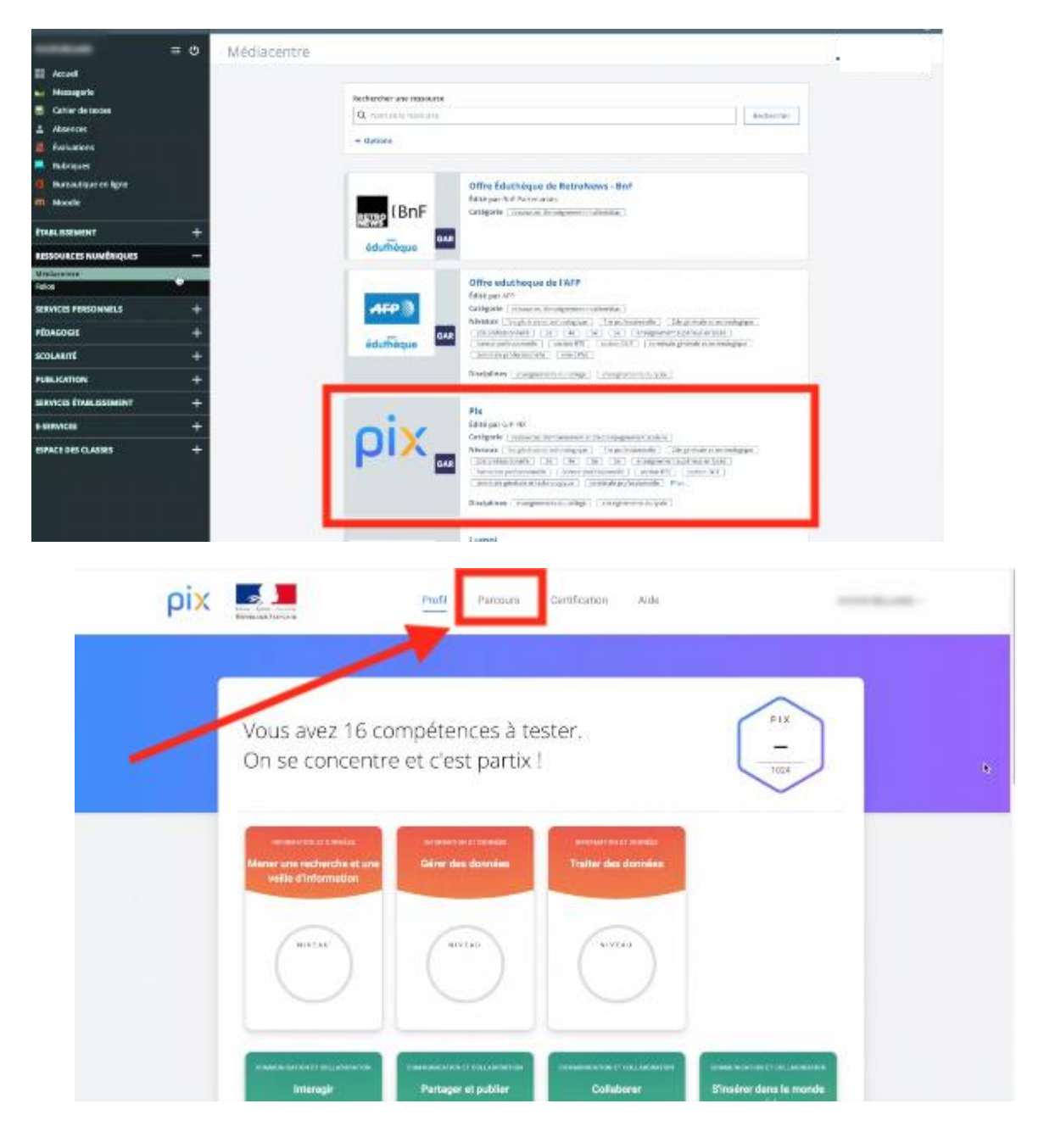

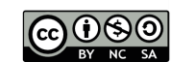

Il lui est alors demandé de saisir le code du parcours.

Ce code lui a été transmis par l'enseignant qui a créé la campagne de test.

Une fois le code renseigné, il ne reste plus qu'à cliquer sur **Commencer mon parcours**.

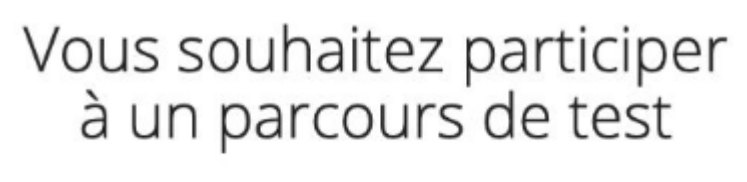

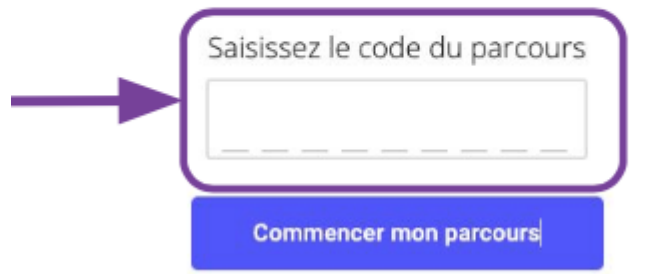

S'il s'agit de la première connexion de l'élève à un parcours, une fenêtre s'affiche alors, demandant à l'élève de vérifier les informations pré-remplies (à savoir son nom et son prénom) et d'inscrire sa date de naissance. Cette opération permet de rattacher son compte Pix du Mediacentre au Pix Orga de l'établissement.

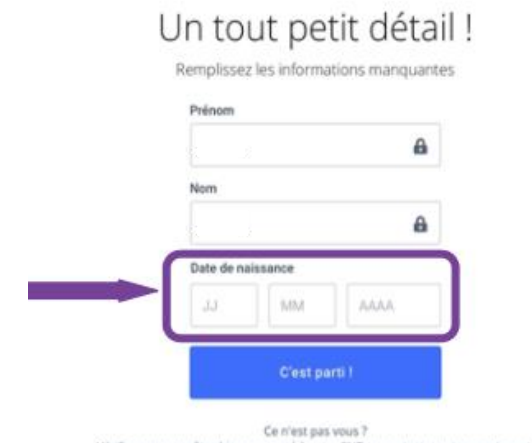

Vérifiez que vous êtes bien connecté à votre ENT ou contactez votre enseig

Quelques consignes s'affichent ensuite pour présenter à l'élève le fonctionnement et les principes de Pix, puis il est invité à commencer son test.

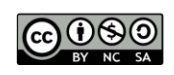

Ce test est rythmé par des pauses pédagogiques qui interviennent toutes les 5 questions : elles permettent à l'élève de voir son avancée dans le parcours, ses réussites et ses erreurs. Elles lui offrent également la possibilité de lire ou visionner des tutoriels afin de progresser.

Il est à noter que l'élève peut, s'il le souhaite, interrompre son parcours pour le reprendre plus tard à l'endroit où il s'est arrêté.

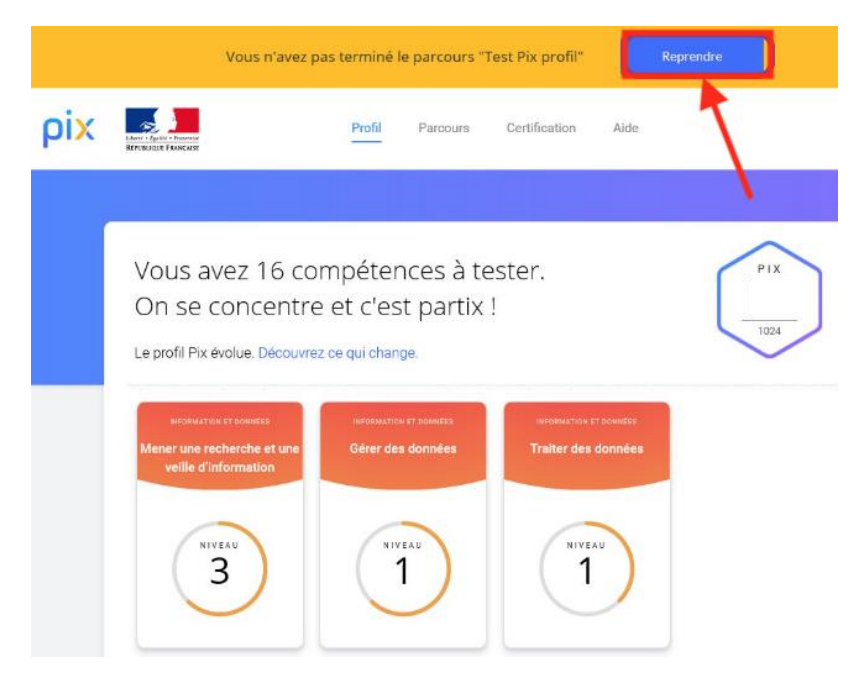

Une fois le test accompli dans son intégralité, l'élève accède à ses résultats.

Attention, à l'issue du test, l'élève doit impérativement penser à cliquer sur **J'envoie mes résultats** afin que ceux-ci soient transmis à l'enseignant qui est à l'initiative de la campagne.

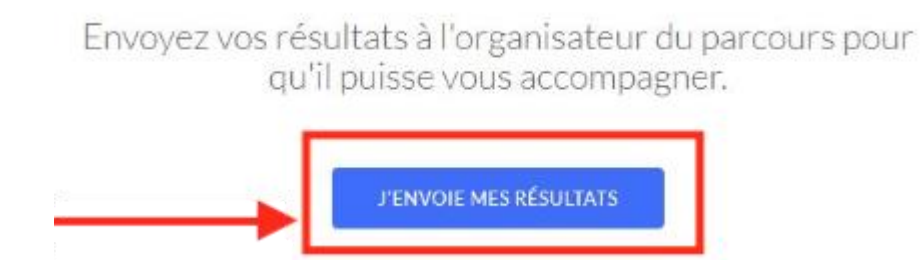

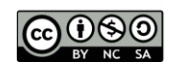

A noter : 4 jours après avoir réalisé un parcours, il est possible d'améliorer ses résultats en "retentant" le même parcours. Seules les épreuves échouées précédemment seront proposées.

### **Ressources**

► lien vers une ressource [présentant](https://pedagogie-numerique.ac-besancon.fr/pix/) les différents enjeux du dispositif Pix ainsi que des [documents](https://pedagogie-numerique.ac-besancon.fr/pix/) en facilitant l'usage

► lien vers [Webinaire,](http://dane.ac-dijon.fr/services/pix-orga/#more-8610) FAQ, …

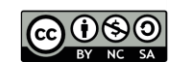